# **Assistant API**

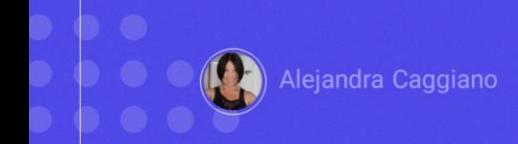

Within the set of available APIs, GeneXus Enterprise AI offers one to create new assistants, modify their definitions, and retrieve their information.

### **Assistant API**

#### **Generic variables**

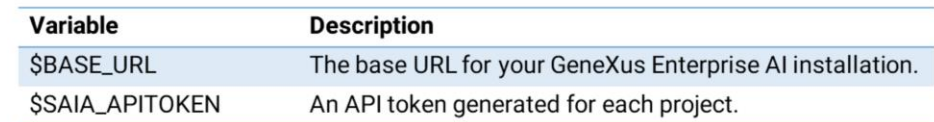

#### **Available methods**

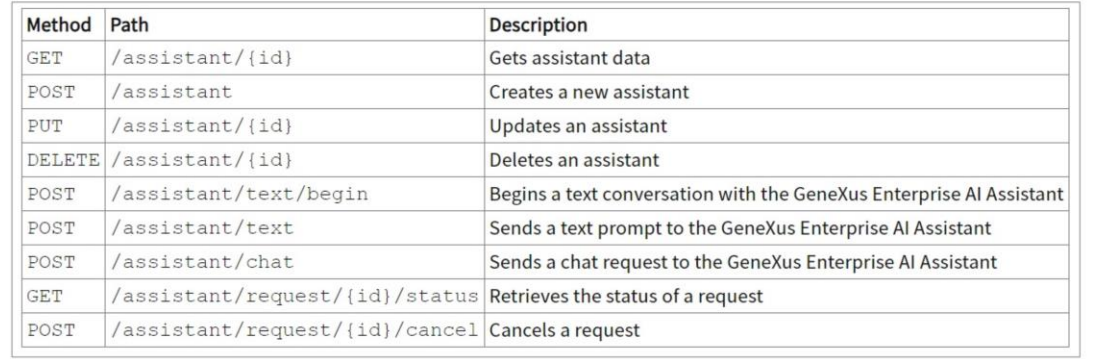

To use this API, we must consider the generic variables we already know: **&Base\_URL** and **&SAIAAPiToken**.

In addition, a GeneXus Enterprise AI API token related to the scope of the organization is also required.

The methods available for this API are as follows.

For example, let's try the POST method that allows creating a new assistant.

### **Assistant API: POST assistant**

#### cURL Sample

```
curl -X POST "$BASE_URL/v1/assistant" \
 -H "Authorization: Bearer $SAIA_PROJECT_APITOKEN" \
 -H "accept: application/json" \
 -d \rightarrow {
      "type": "chat",
     "name": "TestAssistant",
     "prompt": "translate the following text to Esperanto"
 } !
```
https://api.qa.saia.ai/v1/assistant

The corresponding cURL sample, which is available in the GeneXus Enterprise AI technical documentation, indicates that the URL must have the following format:

Therefore, in our example, the URL is as follows: <https://api.qa.saia.ai/v1/assistant> where this part corresponds to the content of the variable BASE\_URL applied to our context.

### **Assistant API: POST assistant**

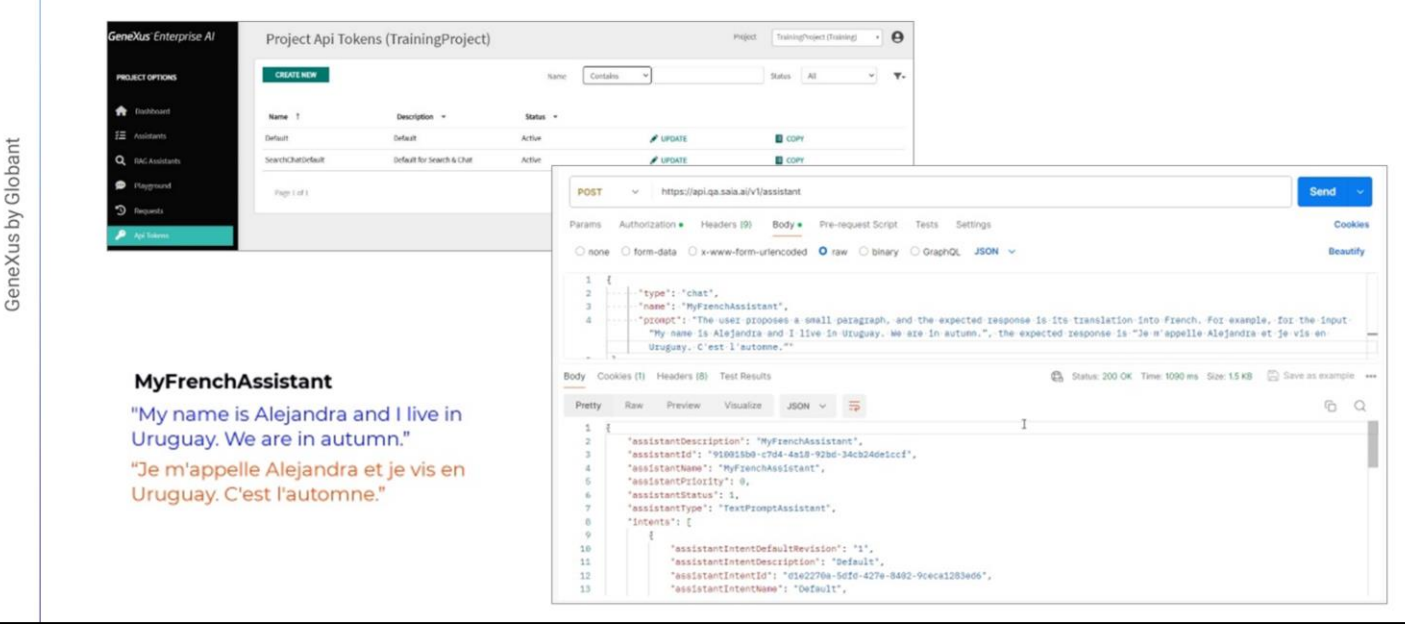

Good. We enter Postman and declare the POST.

Note that the authorization type is Bearer and a Project Api Token is required.

So, from the platform, we go to the Api Tokens option and copy the default.

We go back to Postman, and define the authorization required.

In type, we enter Bearer token and paste the token.

To define the body we need to indicate the type of assistant, its name and prompt.

We intend to create a chat assistant that will return the translation into French of a short paragraph entered by the user.

Its name will be "MyFrenchAssistant" and the prompt will say that it is a personal assistant. The user enters a short paragraph and the expected response is its translation into French. For example, for the input "My name is Alejandra and I live in Uruguay. We are in autumn." the expected answer is "Je m'appelle Alejandra et je vis en Uruguay. C'est l'automne."

In the Body tab, we select Raw, JSON, and define the structure.

The type of assistant is Chat, its name is MyFrenchAssistant, and we paste

the prompt we mentioned before.

We click on Send and see the answer with the creation of the assistant.

Among the information provided, we see that revision 1 was created; that is, the first version of the assistant definition (remember that an assistant can have several revisions). We will take special note of the Id, since it is a necessary parameter for the execution of other API methods, such as GET, PUT and DELETE.

## **Testing the assistant: Edit prompt**

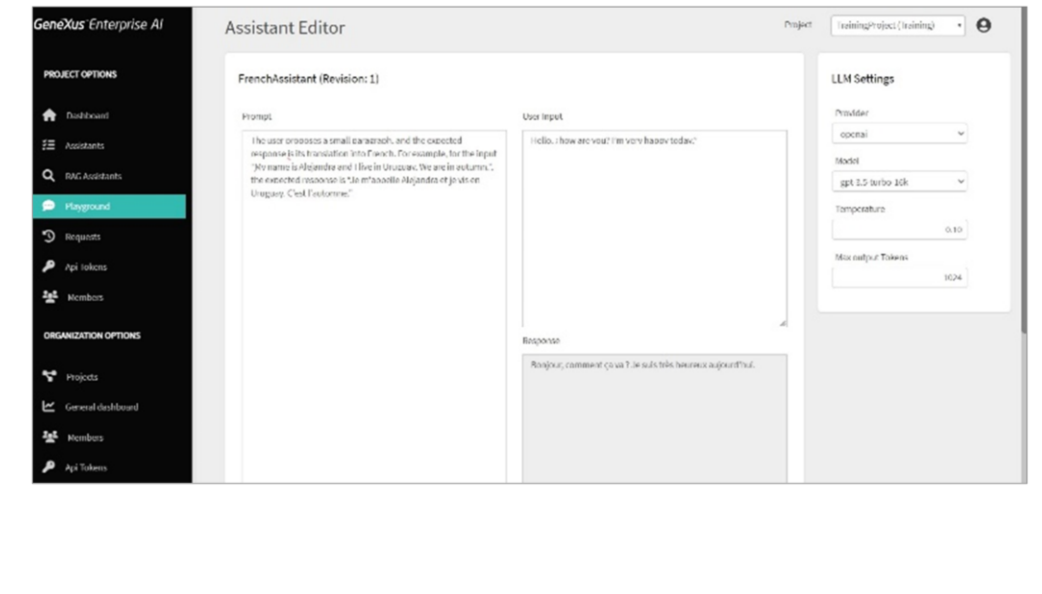

Now we want to test it, and for that we have several options.

One option is to enter directly to the platform and verify that MyFrenchAssistant is defined.

We can see the defined prompt, enter an input and test it.

For example, let's say "Hello, how are you? I am very happy today." We click on Test and see its translation into French.

# **Testing the assistant: Playground**

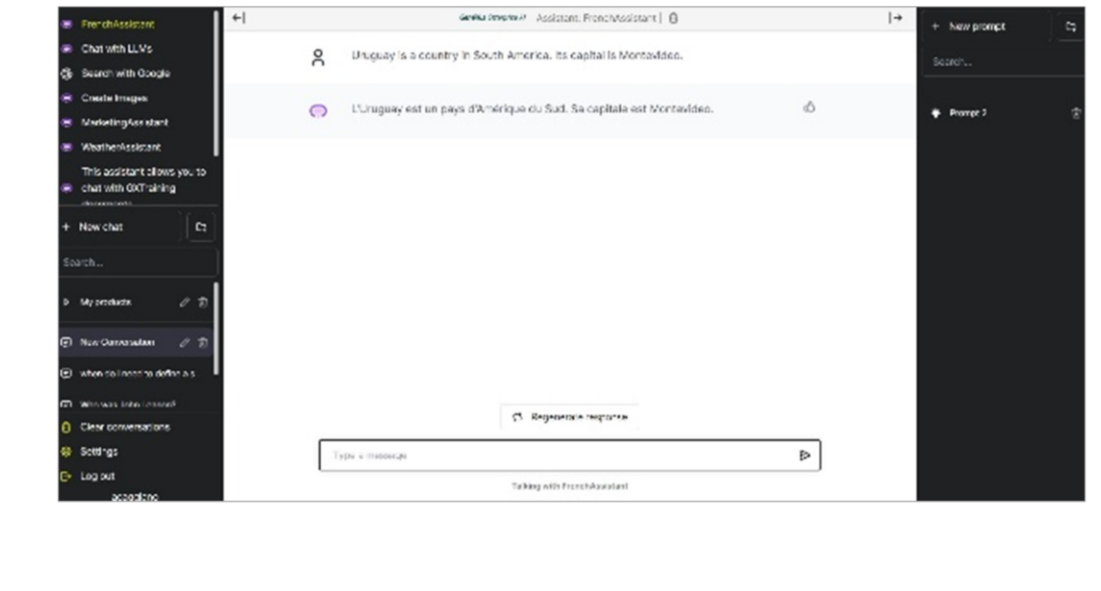

Very good. Let's test it from the Playground as well.

We select the assistant, create a new chat, and this time we say that "Uruguay is a country in South America. Its capital is Montevideo."

And we see its translation.

# **Testing the assistant: Postman API Platform**

#### cURL Sample

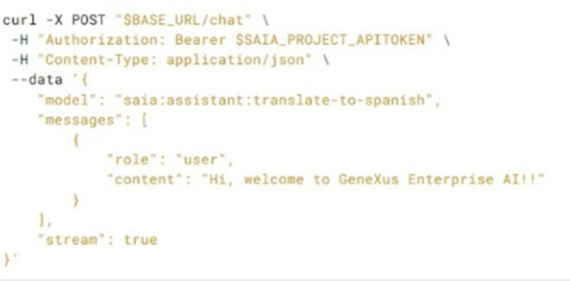

**Chat API** 

https://api.qa.saia.ai/chat

Perfect. We also have to test it via API, and for that we are going to use the chat API. The cURL sample is the one currently shown and that we have already used before.

We are going to define a POST, and the URL will be as follows: https://api.qa.saia.ai/chat

# **Testing the assistant: Postman API Platform**

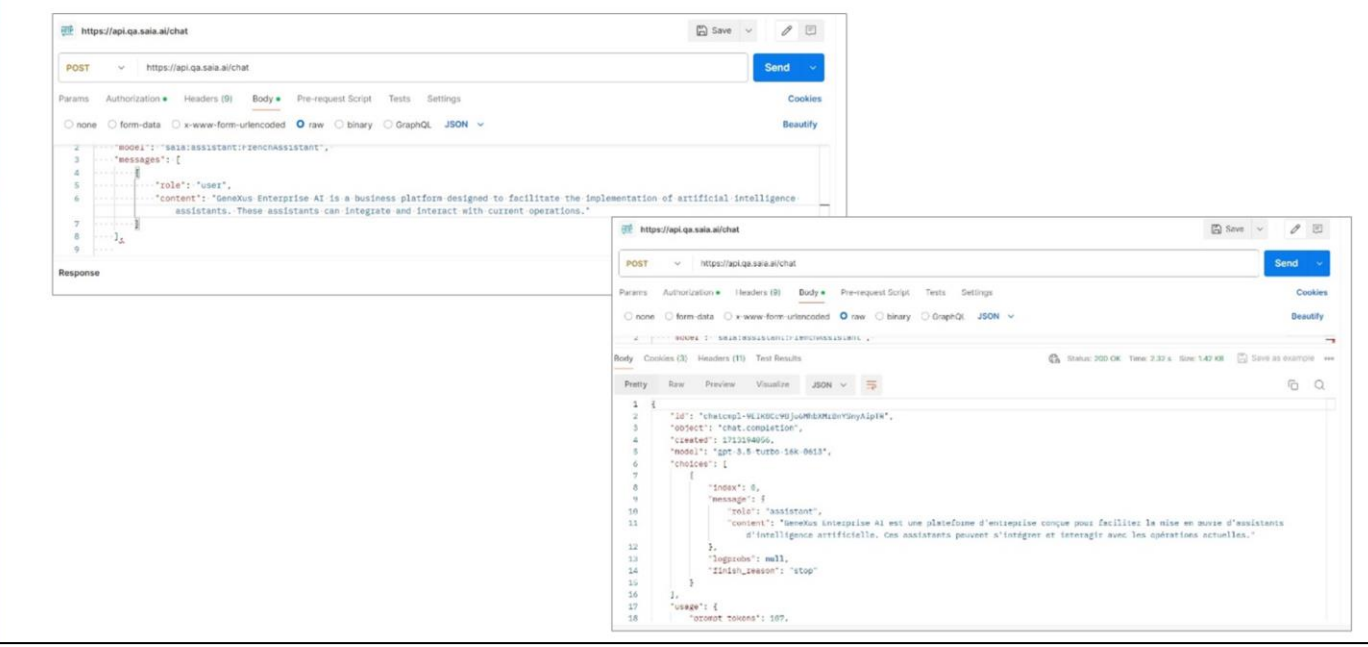

We go back to Postman and define the POST.

The authorization is Bearer and we need a Project Api Token. Therefore, we go to Platform, Api Tokens, copy the Default, and paste it.

We go to Body, Raw, JSON and define the body of the request.

Remember that "Model" corresponds to the type of assistant followed by its name.

So we indicate the type "assistant" and the name "MyFrenchAssistant."

Also, remember that Messages defines a message to be added, where "content" corresponds to the user's input.

We type as input that "GeneXus Enterprise AI is a business platform designed to facilitate the implementation of artificial intelligence assistants. These assistants can be integrated and interact with current operations."

If necessary, we could indicate other parameters, such as determining the revision of the assistant to be used. In this case, we have only one and it is active by default, so it is not necessary to indicate it.

We select Send, and see the answer.

GeneXus by Globant

### **Assistant API: DELETE assistant**

#### cURL Sample

```
curl -X DELETE "$BASE_URL/v1/assistant/{id}" \
-H "Authorization: Bearer $SAIA_PROJECT_APITOKEN" \
 -H "accept: application/json"
```
"assistantId": "be96910c-d008-4697-846d-38accdf220e8",

https://api.qa.saia.ai/v1/assistant/be96910c-d008-4697-846d-38accdf220e8

To finish, we are going to delete the assistant that we have created and tested through all the options.

For that, we are going to use the Delete method, which requires the AssistantId as parameter.

The Id of our assistant that we want to delete is the one displayed.

Therefore, the required URL is as follows:

https://api.qa.saia.ai/v1/assistant/be96910c-d008-4697-846d-38accdf220e8

We also need a Project Api Token for authorization.

### **Assistant API: DELETE assistant**

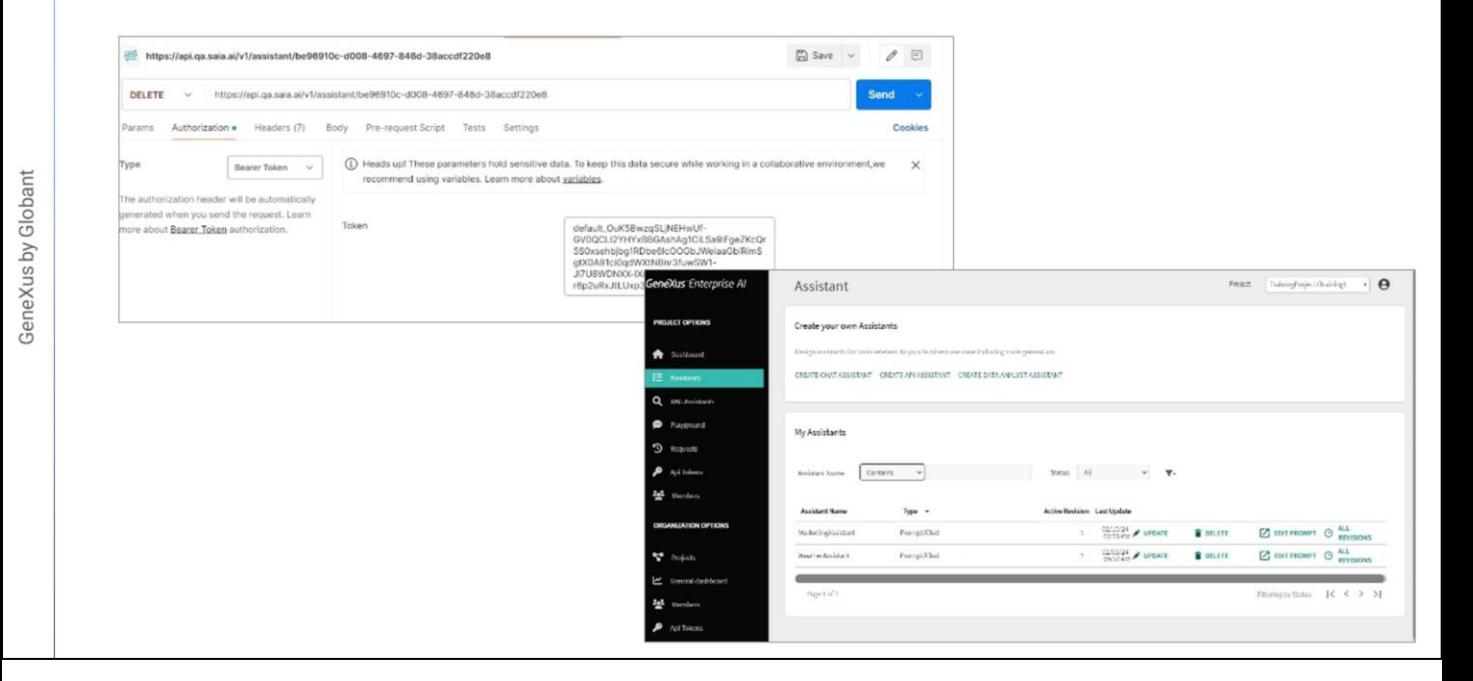

We go to Postman and define the request. We select Send.

There are no errors, and if we go back to the platform, we can confirm that the assistant was deleted.

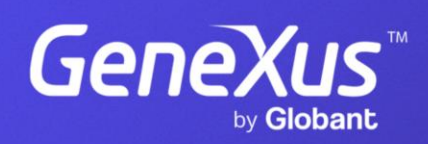

training.genexus.com